## **How to resend PIN?**

If you have forgotten your 4 digits Shell Card PIN, you may request for resending it through Shell Fleet Hub. Else, you also have the possibility to view the PIN in Shell Fleet Hub. You will find the feature on the same screen.

1. Select Cards from the menu in the top left corner of the page.

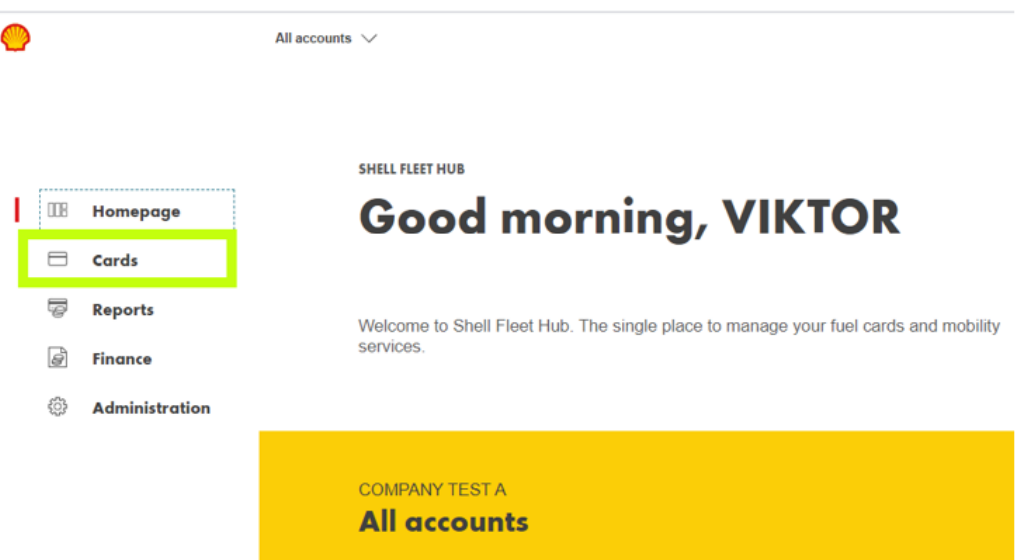

2. Click on the card you wish to resend the PIN.

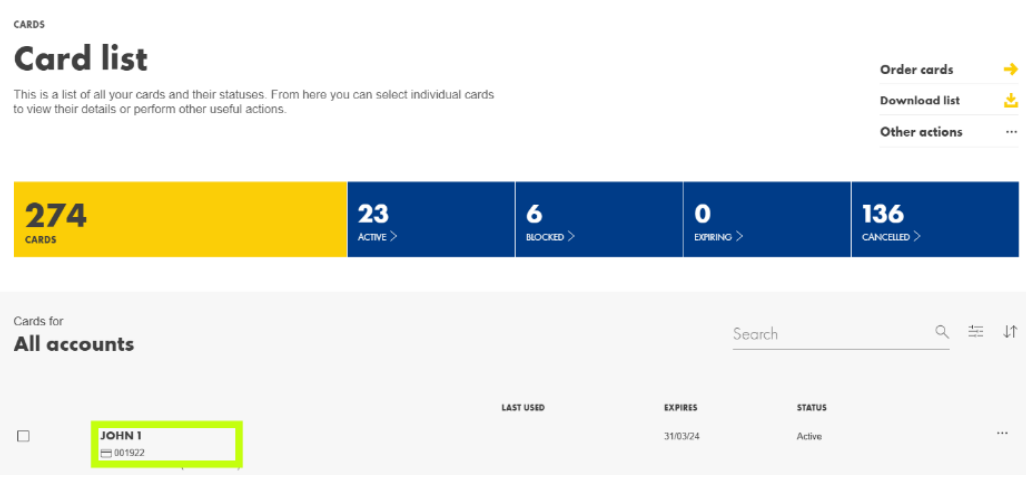

3. Click on the Other actions, and click on Send PIN. Or, click on Details and Send PIN.

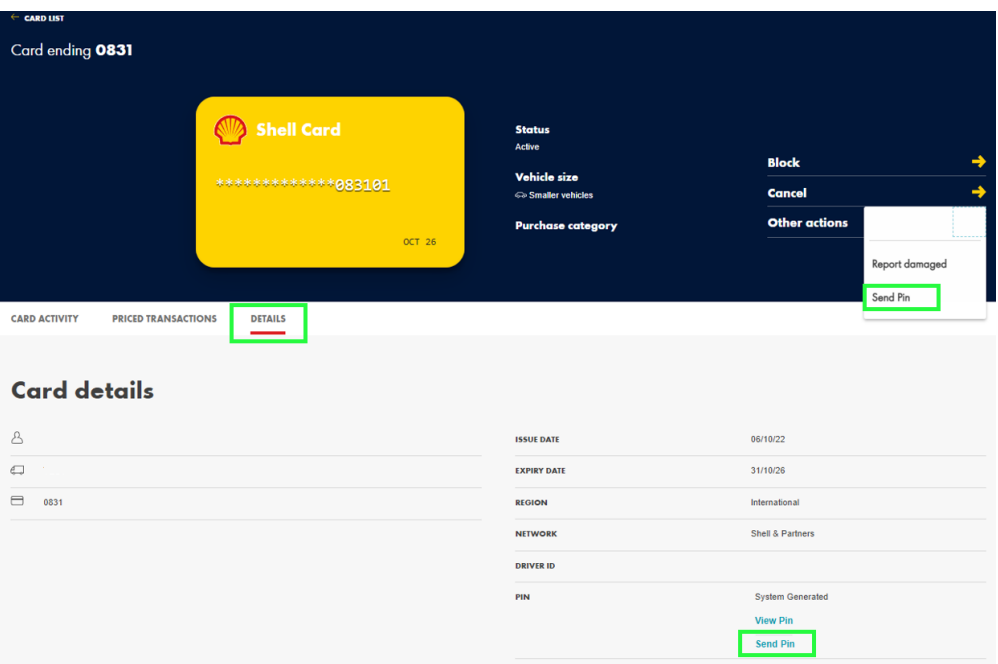

4. Channel preferences popup window will appear. PIN can be sent by email, sms or by post.

SMS and Email are highly recommended as the delivery will just take a few minutes.

Post delivery takes up to 10 working days depending on the country.

## a) Send PIN by email:

Select By Email, click on the pencil and enter the recipient email address. Once entered, click on the  $\checkmark$  symbol to validate. Shell Fleet Hub will ensure that the email address is correct.

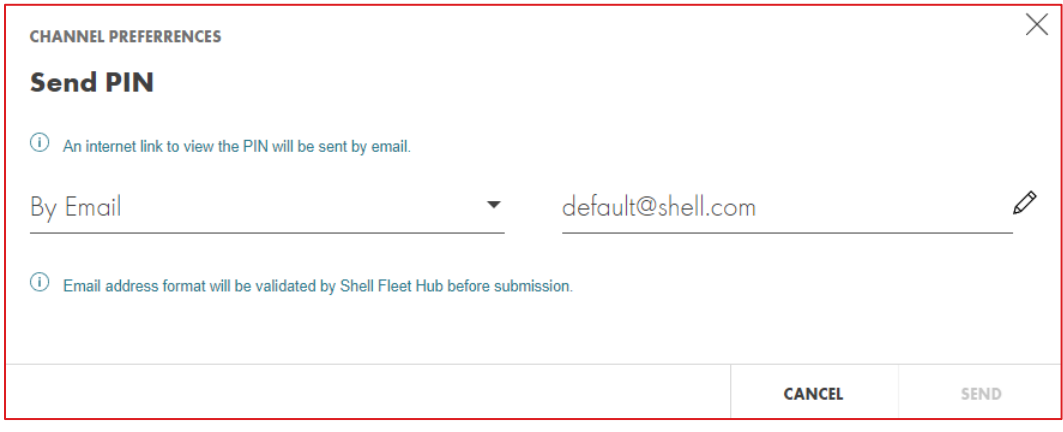

## b) Send PIN by SMS:

Select By SMS, click on the pencil to select the country code and enter the recipient phone number. Once entered, click on the  $\checkmark$ symbol to validate. Shell Fleet Hub will ensure that the phone number is correct.

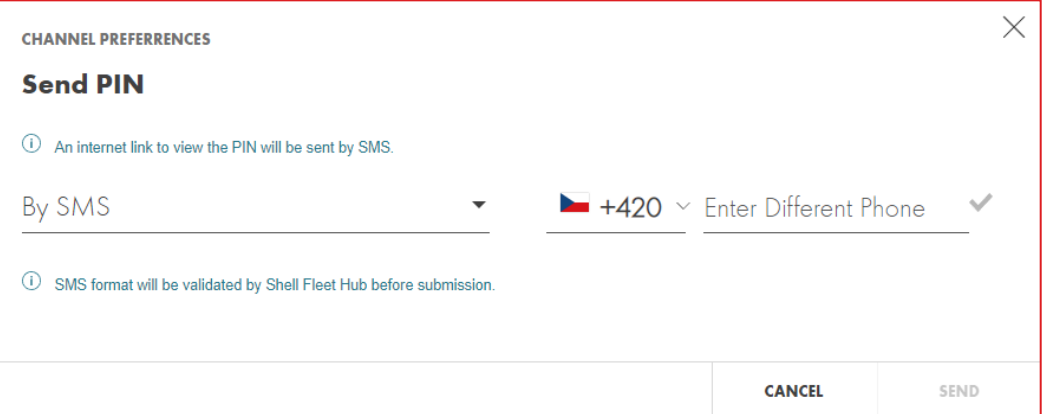

## c) Send by Post:

Resending PIN by post is also possible but not recommended due to delivery delay.

Either you can send the PIN to the displayed address or use the pencil to choose another address. Delivery address will be checked by SFH to ensure its correctness.

Note: By post is not possible when card has a self-selected PIN or Fleet PIN.

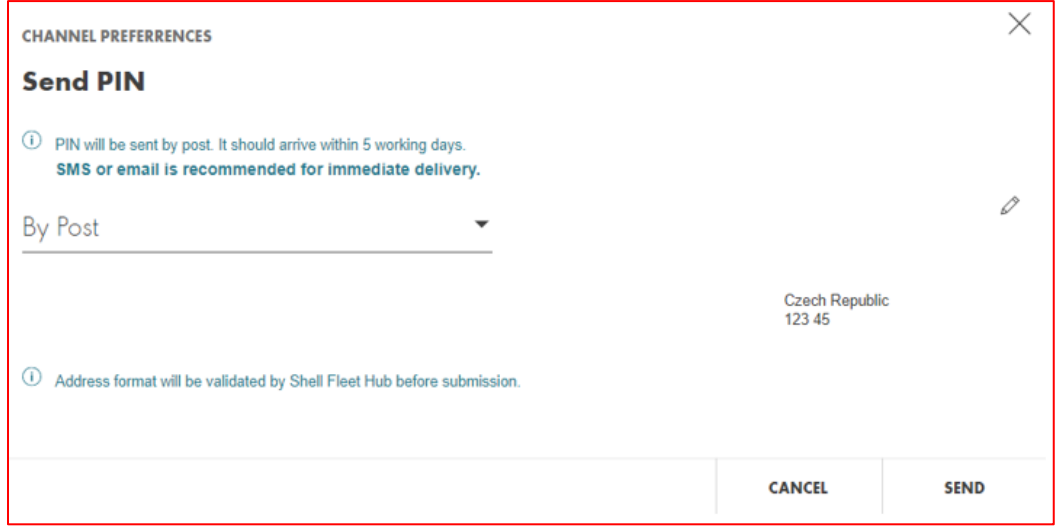

5. Click on Send to send the PIN via the chosen channel.

- 6. In case you have chosen Email or SMS delivery, see below next steps:
	- a) Recipient receives an email or sms with a link to access the PIN. Click on the PIN link. Below webpage will open. Note: This is a onetime link that will expire after a successful login or  $20 d$

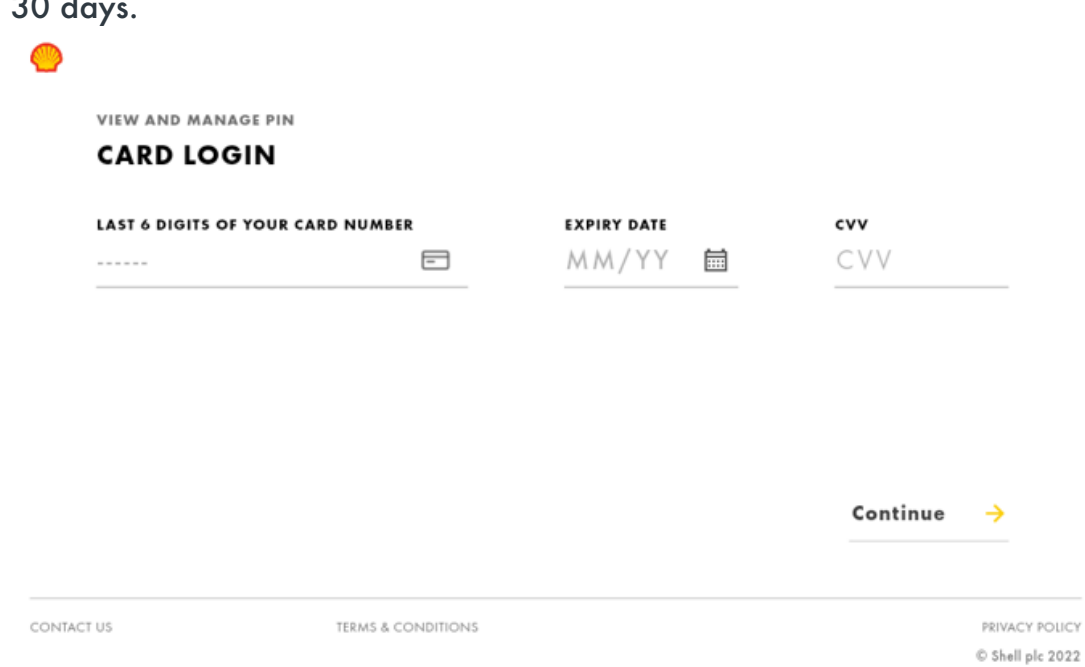

b) Enter card credentials (Last 6 digits of your card number, Expiry Date and CVV.) The CVV is located at the back of your physical Shell card. Click on Continue.

c) Hover over the padlock to see your PIN one digit at a time.

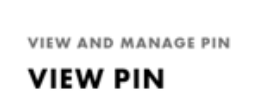

View Pin

 $\circledcirc$ 

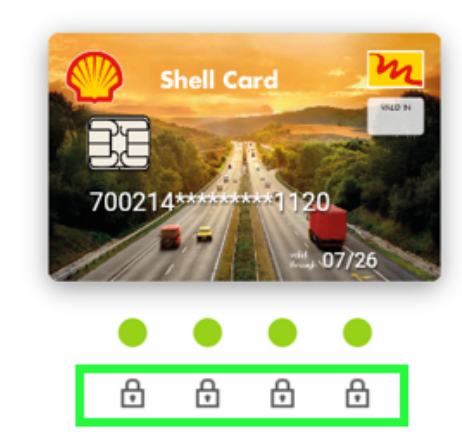

E Keep your cursor on each Lock Icon to see each pin digit once at a time. If you are using smartphone, press and hold. By clicking Change Pin, user can change the pin after successful validation.